## eポートフォリオ (Mahara) 利用マニュアル②

## 【グループ作成・所属】

本システムでは,自身が管理者となるグループを作成して特定のメンバーを登録するこ とで,グループ内だけで閲覧できるポートフォリオを作成することができます。グループ のメンバーになる方法は,以下の3種類です。

①自身が管理者となるグループを作成し,他のメンバーを招待する。

②他の人が作成したグループに招待され,これを承諾する。

③他の人が作成したグループに参加リクエストし,承認を受ける。

この際, 23でメンバーになったグループ内では、管理者でないため、一部の機能の使 用が制限されます。

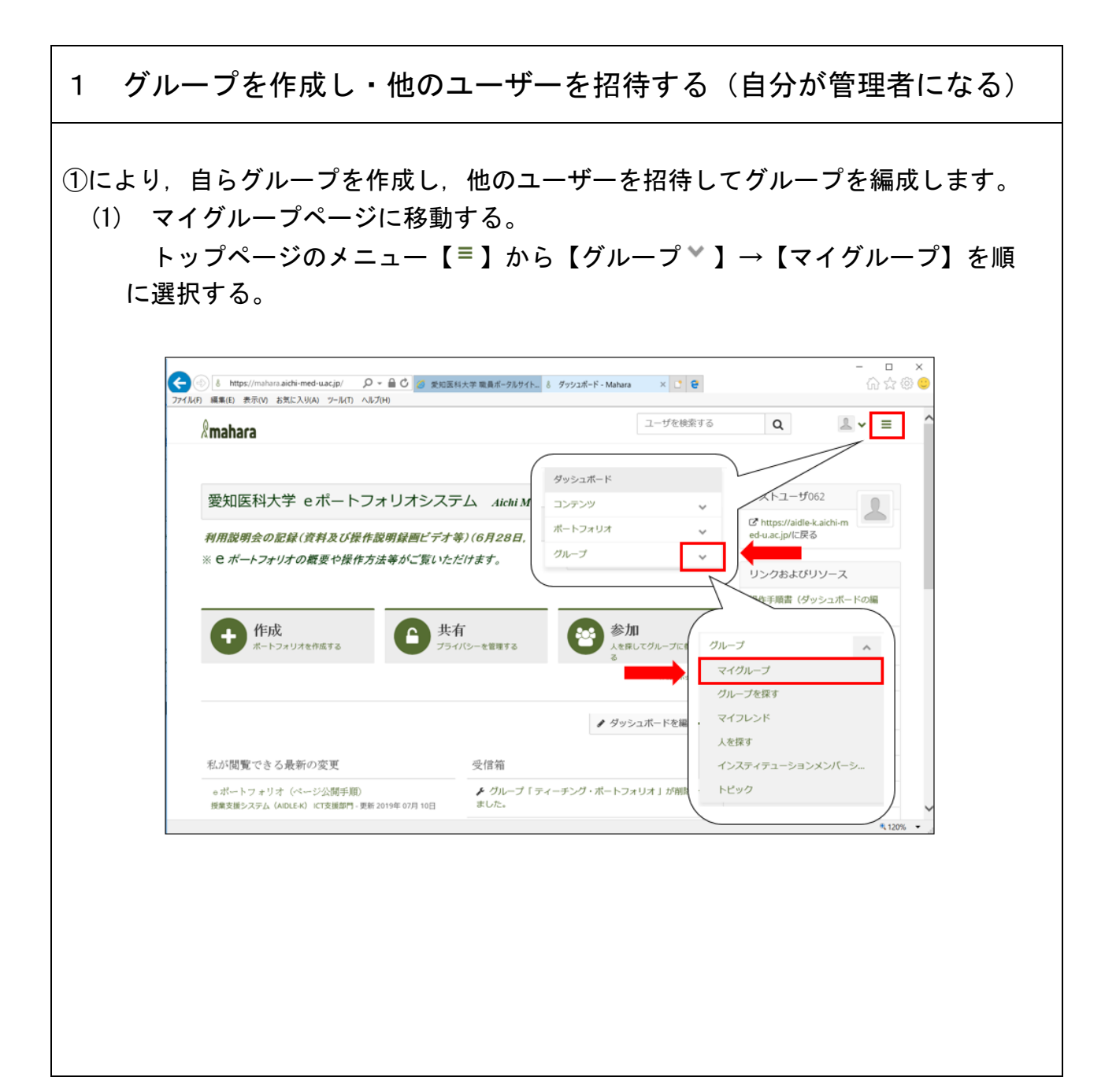

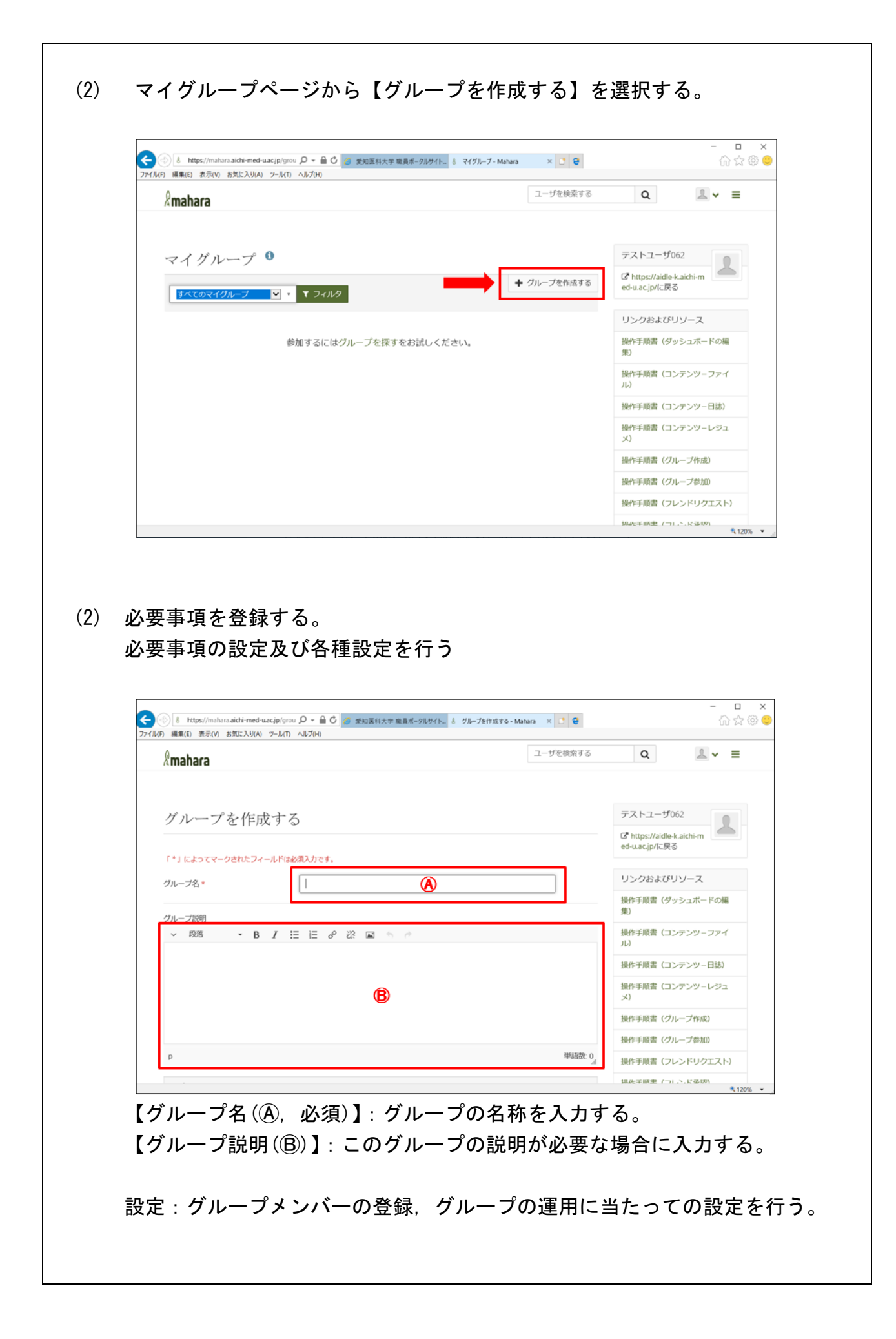

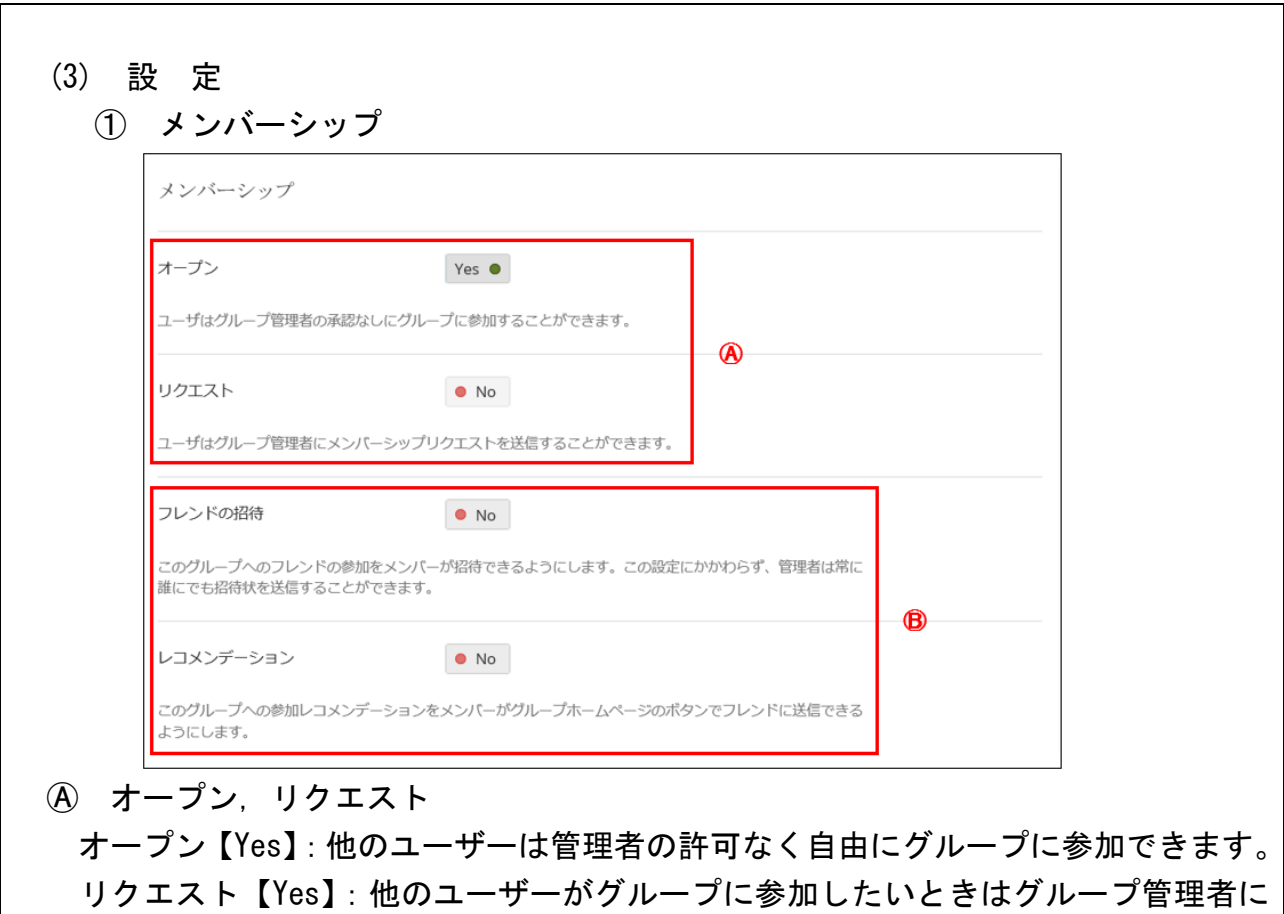

申請を行い,グループ管理者から許可があった場合にのみ参加できます。

- Ⓑフレンドの招待,レコメンデーション
	- フレンドの申請【Yes】:グループに登録されているメンバーが,自身のフレンド登 録している方をグループに招待できます。登録には管理者の許可が必要です。
	- レコメンデーション【Yes】:グループに登録されているメンバーが,自身のフレン ド登録している方にこのグループを推薦できます。推薦されたフレンドはグルー プへの参加/参加申請を行うことができます。
		- ② コンテンツ

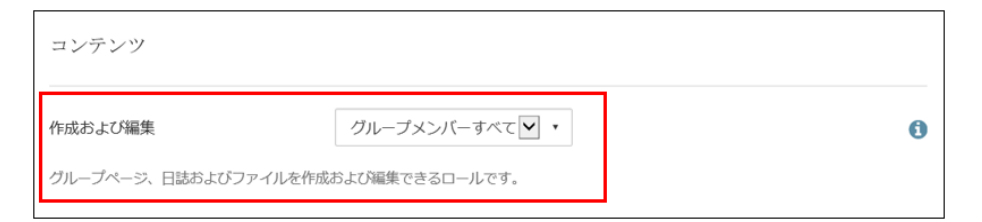

 グループ内の各種コンテンツ(グループページ,日誌,ファイル等)の編集権限を 付与する方を設定します。

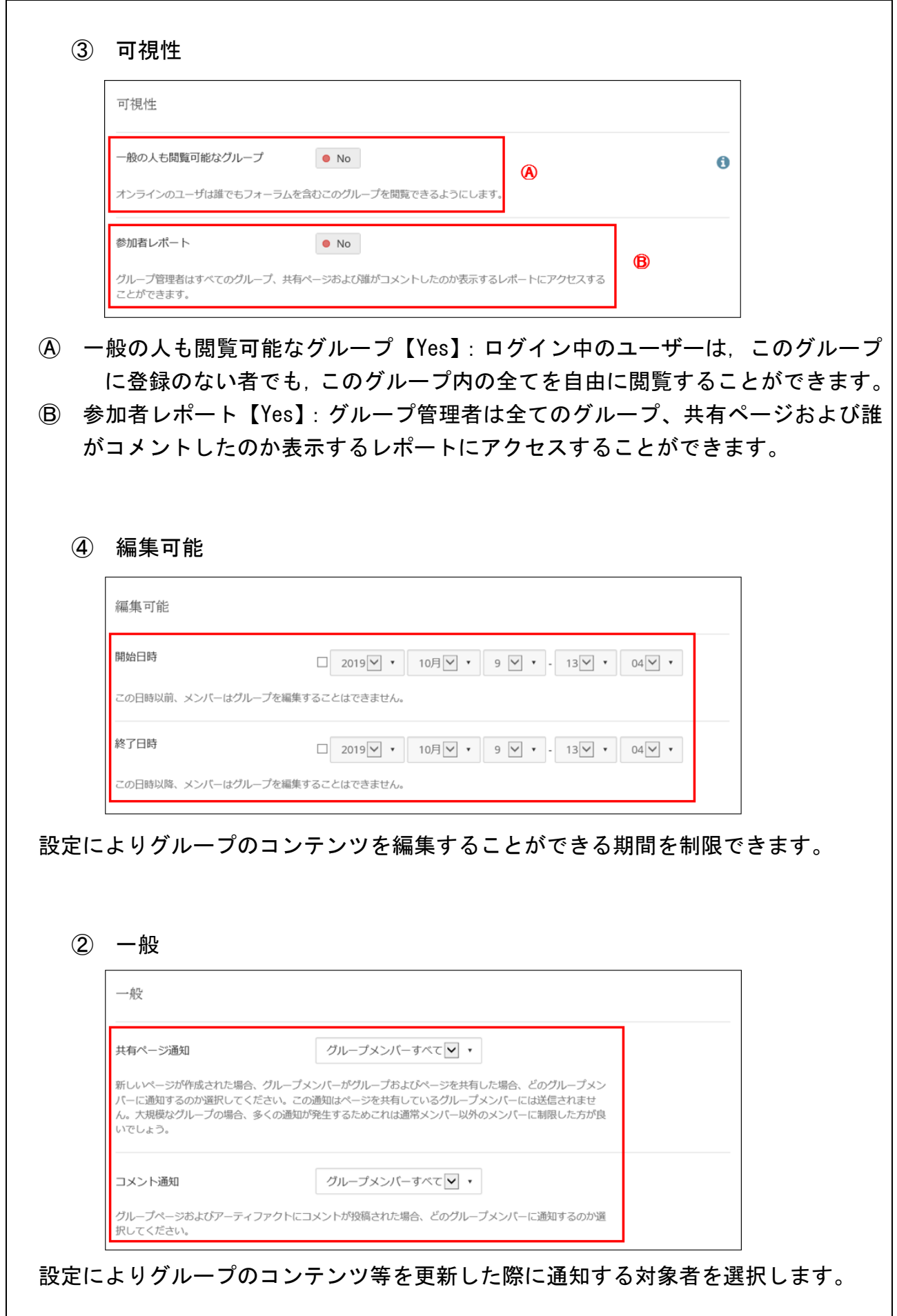

## 2 メンバーを招待する

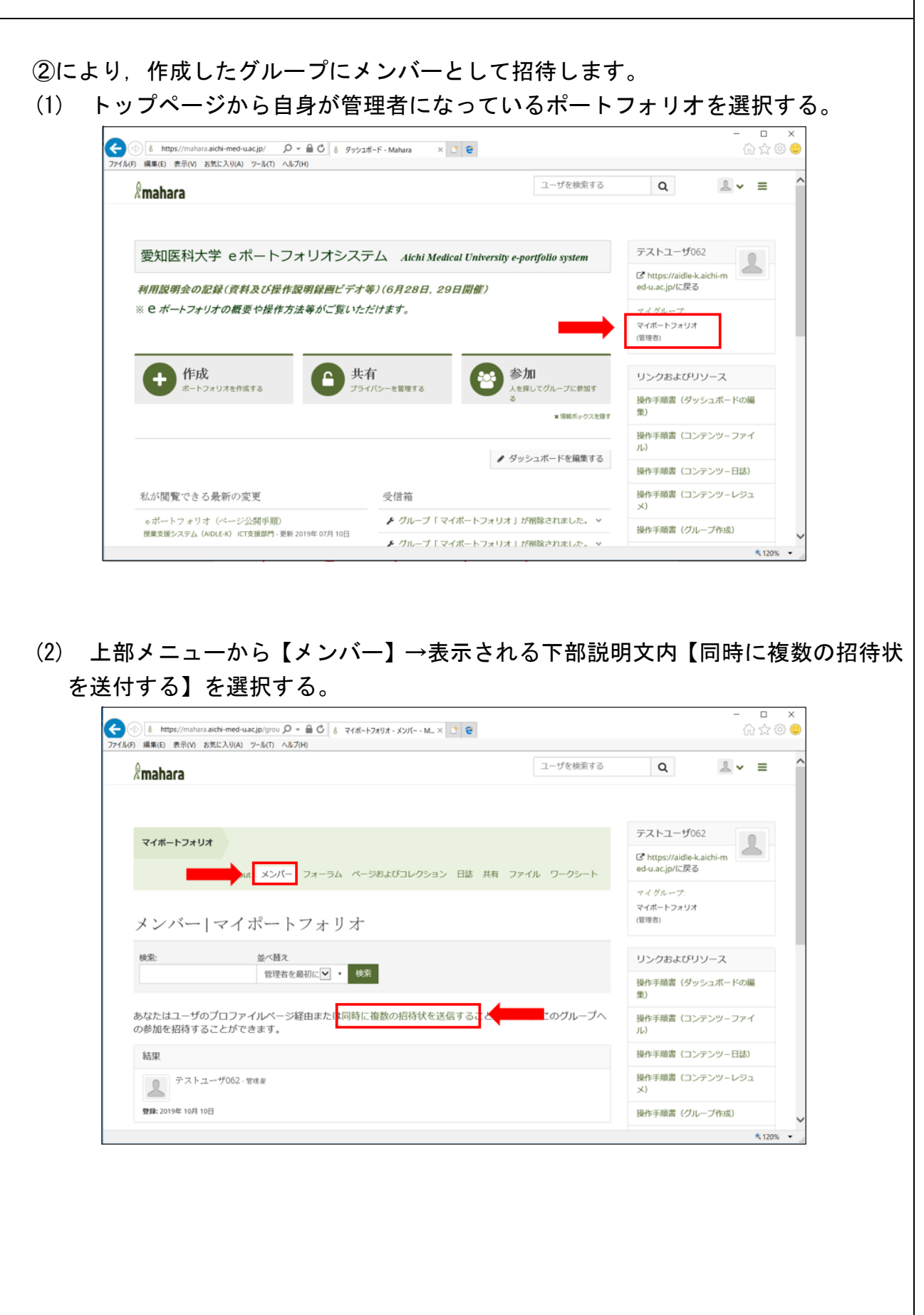

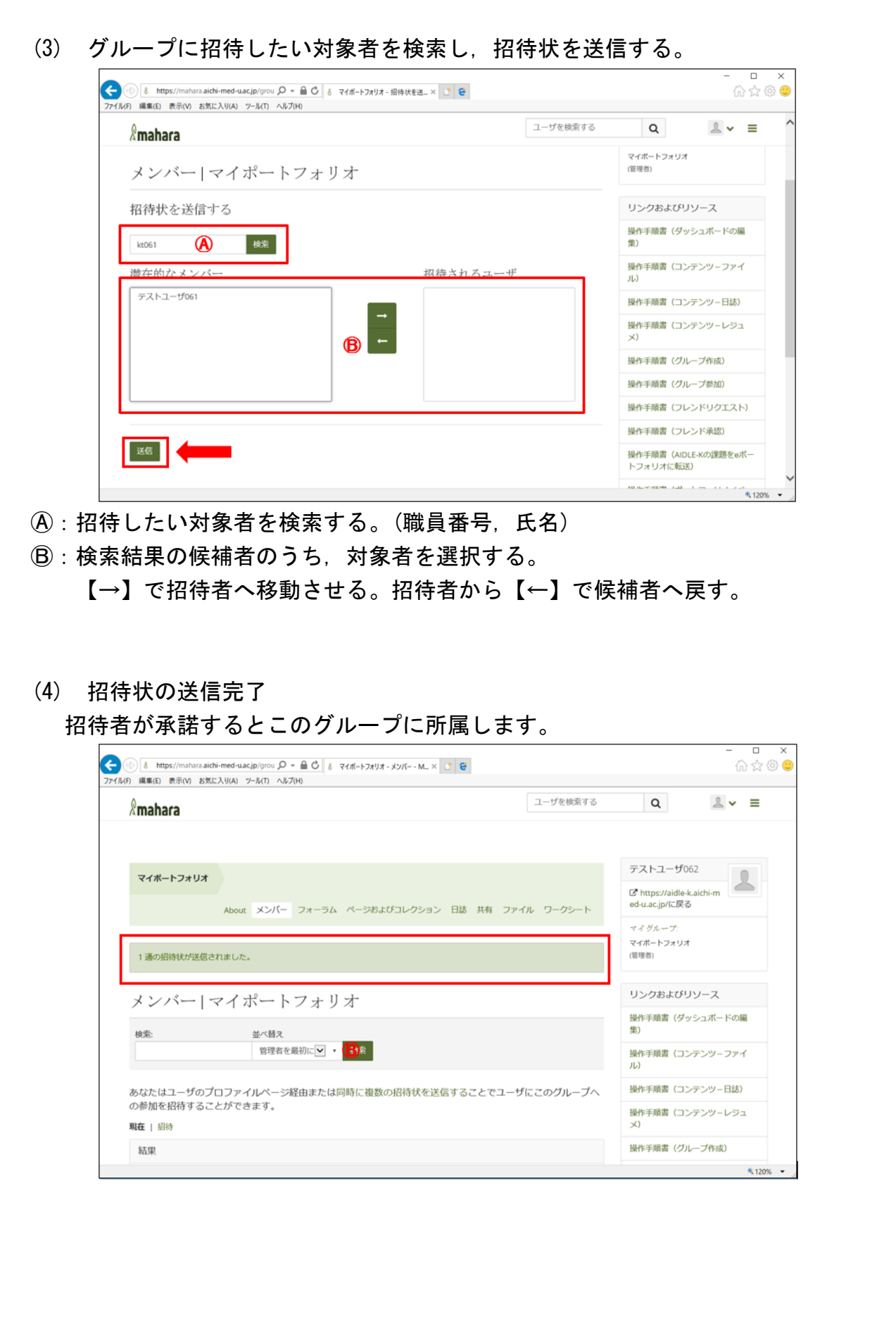

## 3 招待されたグループに参加する 2で招待されたグループに参加します。 (1) グループ管理者から招待された際に, 【グループ招待】が表示されるため, 選択 する。  $\overline{\phantom{a}}$ ● 8 https://mahara.aichi-med-uacjp/ Q > 自 C G 爱知医科大学 職員ポータルサイト」 8 ダッシュポード - Mahara x C C C ☆☆◎● ファイル(F) 編集(E) 表示(V) お気に入り(A) ツール(T) ヘルプ(H) ユーザを検索する  $2 - 1$  $\alpha$  $\mathbb{R}$ mahara テストユーザ061 愛知医科大学 eポートフォリオシステム Aichi Medical University e-portfolio system  $\overline{\mathbb{R}}$ [2] https://aidle.k aichi.m 利用説明会の記録(資料及び操作説明録画ビデオ等)(6月28日, 29日開催) ※ e ポートフォリオの概要や操作方法等がご覧いただけます。 1 グループ招待 ティーチング・ボートフォリオ (FD) △ 共有 作成 参加 /w<br>・フォリオを作成す; ーか管理する ン<br>タンパー<br>スクライブに参加す リンクおよびリソース 操作手順書 (ダッシュボードの編 ×情報ボックスを調す 他 操作手順書(コンテンツーファイ ● ダッシュボードを編集する 操作手順書 (コンテンツー日誌) 私が閲覧できる最新の変更 受信箱 操作手順書 (コンテンツーレジュ e ポートフォリオ(ページ公開手順)<br>授業支援システム(AIDLE-K)ICT支援部門 - 更新 2019年 07月 10日 ♪ あなたはグループへの参加を招待されました。 操作手順書 (グループ作成) ♪ グループ「マイポートフォリオ」が削除されました。 > (2) 選択すると招待されたコースが表示されるので,【承認】または【拒否】でグル ープへの参加を決める。  $\overline{\phantom{a}}$ 8 https://mahara.aichi-med-uac.jp/group/mygroups.php?filter=invite  $+$   $+$  $\overline{P}$  +  $\hat{W}$   $\hat{W}$   $\hat{W}$   $\hat{W}$  $\times$   $\bullet$   $\bullet$ -<br>マイグループ - Mahara ファイル(F) 編集(E) 表示(V) お気に入り(A) ツール(T) ヘルプ(H) ユーザを検索する  $Q$  $2 - 5$  $\mathbb{R}$ mahara マイグループ 0 テストユーザ061  $\sqrt{2}$ ぴ https://aidle-k.aichi-m<br>ed-u.ac.jp/に戻る + グループを作成する 私が招待されているグループ<mark>マ</mark> マ フィルタ 1 グループ招待 マイグループ 红甲 ティーチング・ボートフォリオ (FD) V RE O #5 マイポートフォリオ-リクエストメンバーシップ あなたはこの 私のポートフォリオです。 757255557811.1577 リンクおよびリソース グループ管理者: テストユーザ062<br>メンバー: 1 操作手順書 (ダッシュポードの編 操作手順書(コンテンツーファイ 操作手順書 (コンテンツー日誌) 操作手順書(コンテンツーレジュ  $4120%$   $\star$

(3) メンバーへの参加完了

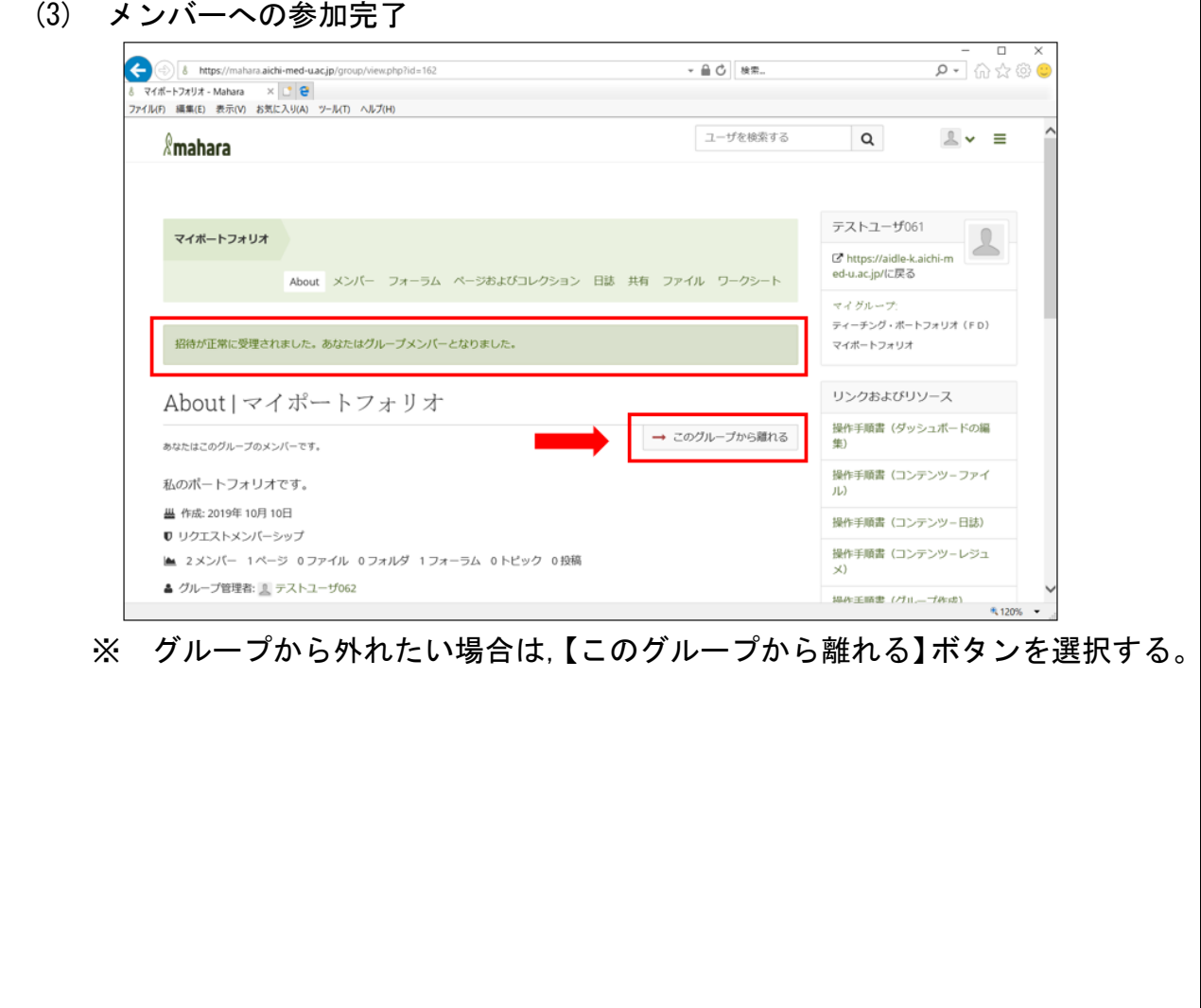